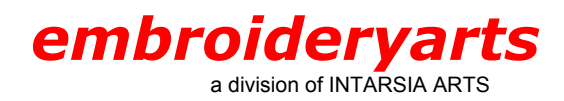

Program Title: HUSQVARNA VIKING VIP CUSTOMIZING PLUS Version: 6.0

# **General Overview**

One of the functions of the VIP Customizing Plus program is to combine individual designs to create new designs. Creating monograms is a perfect application for this software.

For this tutorial, we are making a three-letter monogram using the Empire Monogram Set. To create this monogram  $(ABC)$ , the first name initial  $(A)$  goes on the left. The last name initial (B) goes in the center and is larger. The middle name initial (C) goes on the right.

The filenames have a consistent naming structure. Each Monogram Set style has a filename beginning with A or AL, followed by a series of numbers and ending in a letter of the alphabet. Many styles have two sizes for each letter, differentiated as 2A for the larger size and A for the smaller one. The same sequence is used for B, C, D, etc.

The Empire Monogram Set featured here has a separate design file for the left (AL1201LA), middle (AL1201MA), and right (AL1201RA) versions.

### **Software Overview**

The VIP Customizing Plus program includes color sorting capability and the necessary software programs to convert your finished design into machine format.

Remember, when changing the size of a design in VIP Customizing Plus software, no density changes occur (options are to increase or decrease by up to 20%), so stitch count stays the same.

To change size and automatically change stitch count proportionately, use the Husqvarna Viking VIP ReSize Plus Program (instructions included in this tutorial).

# **Creating a Monogram Step-by-Step with Husqvarna Viking VIP Customizing Plus**

# **Step 1. Open VIP Customizing Plus**

Open the program by going to **Start**, then to **Programs**, then to **Embroidery System**, then to **VIP Customizing Plus**. Alternately, if you have a program shortcut on your desktop, click on the VIP Customizing Plus icon and open the VIP Customizing Plus program.

Click on the **Design** tab found on the bottom left of the Control Panel.

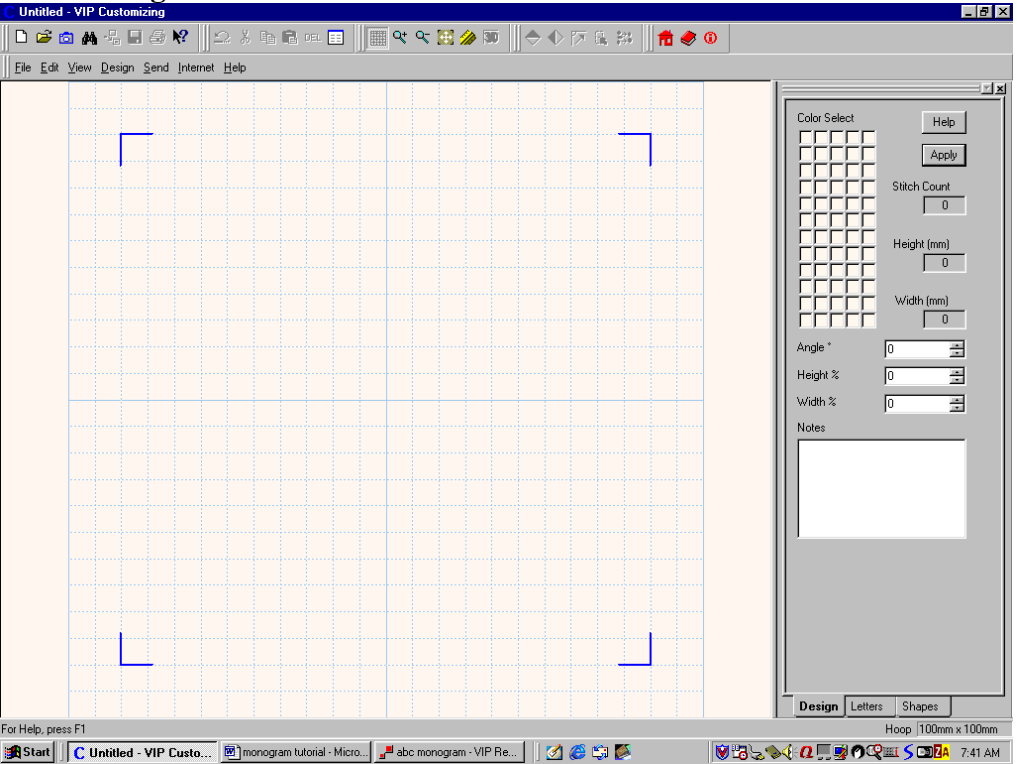

#### **Step 2. Set Hoop Size and Grid Size**

Click on **OK** or the **Close** icon to close the Tip of the Day window.

Click on the **Preferences** icon to open the Property Sheet window.

Click on the **Hoop Size** down arrow and choose your desired hoop size, or enter your hoop size and orientation (for purposes of this tutorial, we will use the 100mm x 100mm hoop).

Click on the **Screen** tab of the Property Sheet window and change the grid size to five mm.

Click on **OK** to save your changes to the Property Sheet window.

### **Step 3. Open the Monogram Letters**

Click on the blue camera **View Designs** icon.

Click on the **Directory** Browser (three dots) button to show the **Browse for Folder** window. Use the slider bar on the left to find the folder where the monogram design files are stored. Double click on the yellow folder icon of the appropriate location. Click on **OK**. Thumbnail sketches of the embroidery files will now show in the Design View window.

Click on the A design. Click on the B design. Click on the C design.

**Hint**: The designs are there, even if you cannot see them yet. Each time a design is selected it is loaded into the VIP Customizing Plus screen.

**Hint**: Designs sew out in the same order in which you brought them into the program. In this example, the A will sew first, the B will sew second, and the C will sew last.

### **Step 4. Position the Monogram Letters**

The position of the letters on the screen when they are first loaded makes no difference. You will click and drag the letters to your desired placement.

The last letter brought in has a black box around it with four square boxes, called handles, at the corners. By clicking on and dragging these handles, the design is "resized" up or down by 20% (with no density changes).

The black box also has a round filled-in circle, called the rotator handle, halfway up the right side. By clicking and dragging the rotator handle, the angle of the design is changed.

**Hint**: If angle or size are changed by mistake, click on **Undo** (note that only a one-step undo is possible!!). Angle, height %, and width % changes are shown on the Control Panel on the right side of the screen. You may also use the input area to correct and apply any unwanted changes.

Only one design can be identified at a time—the design with the black design box around it.

Click in the middle of the letter A once to choose that design. This will put the black design box around it. Click again in the middle of the design (staying away from the four corners and the rotator handle) and drag it somewhere to the left of the work area, keeping it where you can see it.

Click in the middle of the letter C, then click again in the middle and drag it to the right of the screen, keeping it where you can see it.

**Hint**: Designs can be placed anywhere in the work area (left side of the screen). The grid area is called the design area and is identified by the four highlighted corners placed in proportion to your hoop size. Designs cannot be saved unless they are inside the design area.

Click in the middle of the letter B once to choose it, then click again in the middle and drag it to the center of the screen.

**Hint**: Click on **Zoom In** and then click and drag a square around the center of the B. The small black cross hairs will indicate the center of the design and you can now click and drag the design to the center of the grid. The solid lines on the grid form the centering cross hairs for the design area. Click on **Zoom to Fit** to fit the work area to the screen.

Click and drag the right letter A into position on the left side, close to the centered letter B using the cross hairs.

Click and drag the left letter C into position on the right side, close to the centered letter B using the cross hairs.

### **Step 5. Save the Monogram**

Once you are happy with the position of the three letters, click on **Combine Stitch Files**.

**Hint**: Once you have combined Stitch Files, you cannot undo them. If the design is "crooked," you will need to start over by clearing the screen and bringing the three individual letters back in, then placing them where you want them on the screen.

If the letters are placed where you want them, click on **Yes** for the prompt "Combining Design to Continue?"

**Very Important**: Click on **Center Design** (center start and finish of stitch files). This may or may not move the design on the screen. The purpose is not to center the design on the screen, but to provide information on the start and stop points of the design for the embroidery machine.

Save the design file with a new filename (e. g., ABCmonogram.vip) choosing the location where you want the file to be saved (floppy disk, hard drive, etc.). (**Note**: in addition to .vip format, designs can be saved in most major machine formats).

Click on **ColorSort** if you want to remove the color stops between the letters. Each individual letter of the three-letter monogram will function as a separate color and the machine will stop after each letter is sewn, allowing you to change color if you do not use **ColorSort**.

#### **Step 6. Put the Design into Machine Format**

Remember to process the design through the Reader/Writer program for the Iris, Rose, #1 and #1+ embroidery machines or the d-Card Reader/Writer program for the Designer II embroidery machine to put the design onto the programmable embroidery card. Process the design through the Disk Manager program for the Designer I embroidery machine to put the design on a floppy disk. See your User's Guide for further instructions. You are now ready to embroider!!

# **Options**

# • **Resizing the Monogram**

### Resizing the monogram without changes in density:

While in the Husqvarna Viking VIP Customizing Plus program, with the new monogram design file open on the screen, simply use the black corner handles to click and drag the size up or down. Change percentages are shown on the Control Panel. No density changes occur with size alterations. There is a 20% maximum change allowed, up or down. Save the changed design file under a new name. Use the appropriate Reader/Writer or Disk Manager program to convert the design into machine format.

Resizing and changing density using the Husqvarna Viking VIP ReSize Plus program:

Start the program and close the Tip of the Day.

Click on the blue folder icon, **Import Stitch File.**

Open ABCmonogram.vip (the three-letter monogram file that you previously built and combined in VIP Customizing Plus).

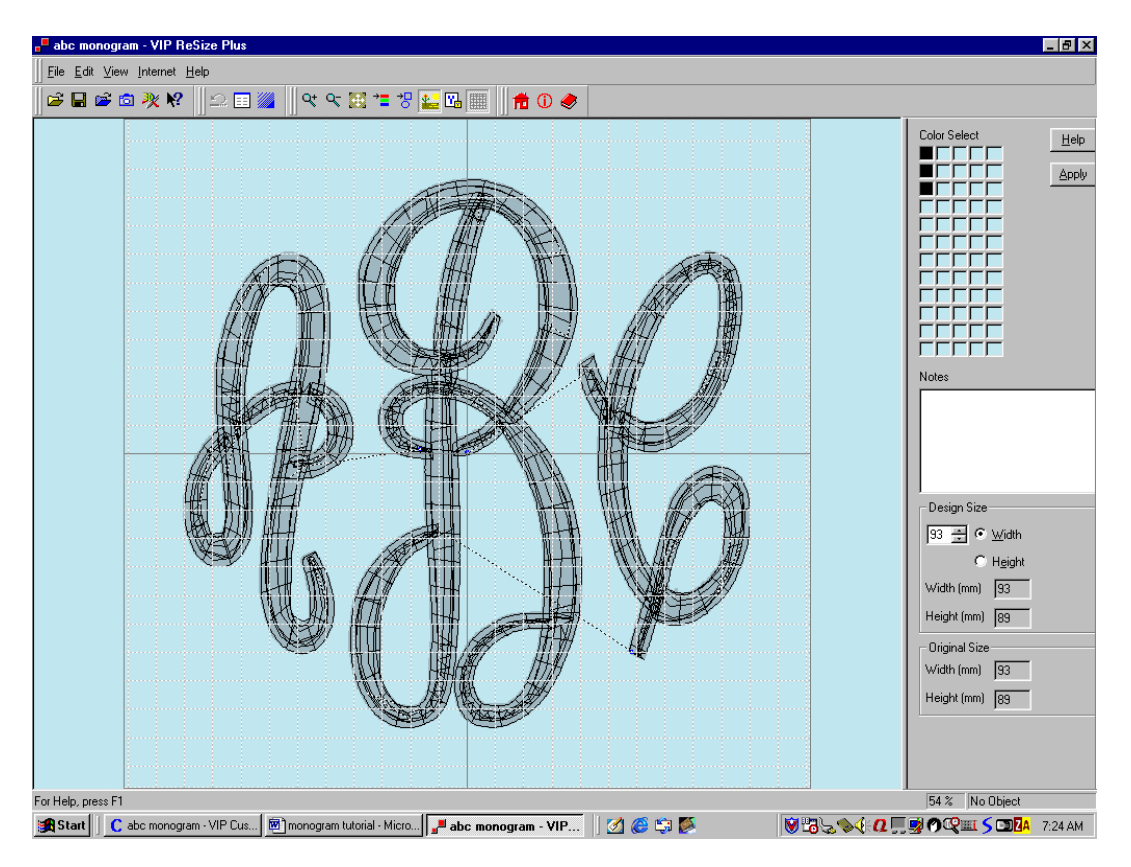

The Control Panel on the right shows the Original Size of the design. In the Design Size box, you may input a new width or height in millimeters.

You may only input ONE of these sizes. The program will change the other dimension proportionately. The program will allow entries up to 999mm. Click on **Apply**. Note that the size of the design on the screen does not change.

The recommended range for resizing is from 65% larger to 50% smaller. Always sew a sample to evaluate the results of resizing designs.

Click on **3D Create Stitches** to access the Quick 3D Stitch View window. Click on **File,** then on **Save As** to save the newly sized embroidery design. In the Save As window, choose a new file name and location for the new embroidery design.

Husqvarna Viking's VIP ReSize Plus program also includes an editor to make other changes and "repairs" to embroidery design files. See your User's Guide for more information.

Use the Reader/Writer or Disk Manager program appropriate to your embroidery machine to convert the design into machine format. See your User's Guide for instructions.

*Nancy Burgess lives Cincinnatti, OH and has been creating fabric art for more than 30 years, working with garments, quilting, heirloom, home decoration and needlework by hand. She also works with paper art and rubber stamping, quilling, and wood. She has taught both business and creative seminars throughout the US, and teaches classes in embroidery software, creative embroidery, creative sewing, quilting, fabric, stained glass among others.*

*She can be contacted at: nancy@ishkabbibbelinc.net*

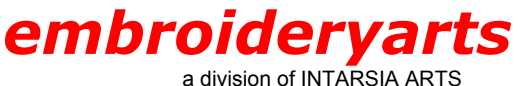

17 Fourth Avenue Nyack, New York 10960 888 238 1372 845 358 554 6 845 358 2696 FAX intararts@earthlink.net EMAIL

 $\mathcal{L}_\text{max}$  , and the contribution of the contribution of the contribution of the contribution of the contribution of the contribution of the contribution of the contribution of the contribution of the contribution of t